# Cognivue<sup>®</sup> Portal

# **User Manual**

© 2023 COGNIVUE, INC. 7911 Rae Blvd Victor, NY 14564

585.203.1969

### Contents

| 1.0 | About    | the C  | ognivue Portal                                                | 3  |
|-----|----------|--------|---------------------------------------------------------------|----|
| 2.0 | Portal [ | Descr  | iption                                                        | 3  |
| 3.0 | Recom    | meno   | dations for Use                                               | 4  |
| 4.0 | Getting  | g Star | ted & User Management                                         | 5  |
|     | 4.1      | Cor    | nfiguring a Cognivue Device to Sync to the Portal             | 5  |
|     | 4.2      | Set    | ting up the First Portal Account                              | 7  |
|     | 4.3      | Gra    | anting Device Users to Access the Portal (Provisioning Users) | 8  |
|     | 4.4      | Ado    | ding a New User that is not a Device User to the Portal       | 9  |
|     | 4.5      | Edi    | ting a user                                                   |    |
| 5.0 | Portal F | Funct  | ionality                                                      | 11 |
|     | 5.1      | Sea    | arching for Patients & The Patient Dashboard                  | 11 |
|     | 5.2      | The    | e Reports Page                                                |    |
|     | 5.3      | Dov    | wnloading Test Data                                           | 14 |
|     | 5.4      | Hist   | tory of Shared Reports                                        | 15 |
| 6.0 | Devices  | s Pag  | e                                                             | 16 |
|     | 6.1      | Acc    | cessing the Devices Page                                      | 16 |
|     | 6.       | 1.1    | Adding a Nickname to a Device                                 | 16 |
| 7.0 | Accour   | nt Ma  | nagement                                                      |    |
|     | 7.1      | Acc    | cessing the Account Management Page                           |    |
|     | 7.2      | Pro    | file Page                                                     |    |
|     | 7.3      | Pas    | sword Page                                                    |    |
|     | 7.4      | Per    | rsonal Data Page                                              | 20 |
|     | 7.5      | Two    | o-Factor Authentication                                       |    |
|     |          | 5.1    | Setup Authenticator App                                       |    |
|     |          | 5.2    | Setup SMS (texting)                                           |    |
|     |          | 5.3    | Recovery Codes                                                |    |
|     |          | 5.4    | Resetting Authenticator App                                   |    |
|     |          | 5.5    | Disabling Two-Factor Authentication                           |    |
| 8.0 | Portal S |        | ort                                                           |    |
|     | 8.1      |        | cessing the Portal Support Page                               |    |
|     | 8.2      |        | omit a Request                                                |    |
|     |          | 2.1    | Support Request                                               |    |
|     | 8.       | 2.2    | Enhancement Request                                           |    |

### About This Guide

This User Manual contains information that describes the access and operation of the Cognivue Portal. Additional information can be found at <u>www.cognivue.com</u>. Cognivue Support personnel can be reached from 9-5pm EST at 1-585-433-2992 or <u>support@cognivue.com</u>.

UM-450-G Cognivue Portal User Manual, 2/14/2023

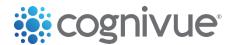

7911 Rae Blvd | Victor, NY 14564 | 585.203.1969

### 1.0 About the Cognivue Portal

Cognivue Clarity<sup>®</sup> Device is a computerized cognitive assessment aid that objectively, quantitatively and reliably evaluate cognitive function. Cognivue Thrive<sup>®</sup> Device is a computerized cognitive assessment aid that objectively, quantitatively and reliably screens out cognitive impairment. After a user completes a series of subtests, both devices produce easy-to-interpret reports with scores of various cognitive domains. The test results and associated reports are stored on the Cognivue device used to take the test.

The Cognivue Portal enables you to access your Cognivue Clarity Device or Cognivue Thrive Device data from anywhere you have access to the internet. In addition, the Portal makes it easier for you to search for and find reports. Specifically the Portal allows authorized users in your organization to:

- Search for patients who have taken a Cognivue test on your devices
- View a summary of the test results available for that patient
- View reports for that patient
- View a trend of the scores for that patient
- List and view all reports across all your patients and devices
- Download and share reports

The Portal is to be used by subscribed Cognivue Customers only and is not intended to provide direct patient access to Cognivue Test Reports. Its purpose is solely to transfer, store and display results. It is the responsibility of the Customer to provide patient access to Patient Data in accordance with their data privacy and security procedures and guidelines. This may include procedures such as giving a printed copy to a patient or sending secure email (outside of the Cognivue product).

For information about the Cognivue Clarity Device and Thrive Device, including a description of the intended use of the devices and their test results, please refer to their respective User Manual.

### 2.0 Portal Description

The Cognivue Portal uses secure cloud-based storage to enable access across all your devices (see the figure below).

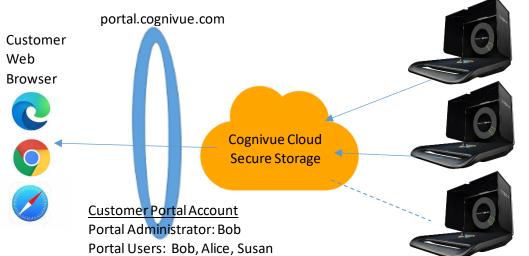

<u>Customer Device 1</u> (Portal syncenabled) Device Administrator: Bob Device Users: Bob, Alice Customer Device 2

(Portal sync enabled) Device Administrator: Bob Device Users: Bob, Susan

<u>Device 3</u> (Portal sync not enabled) Device Administrator: Frank Device Users: Frank As shown, you can use any modern web browser to access the portal. Access to the portal is controlled separately from access on the device. In order to access data via the portal the following must occur:

- 1) The device must be configured to sync with the portal. Each device needs to be configured separately.
- 2) Cognivue Device users must separately be given access to the portal.
- 3) Portal users need to be assigned to devices that they have access to.

Cognivue implements a management approved and funded Information Security and Privacy Program that is HIPAA Compliant and ISO 27001 aligned. This program has been implemented to help ensure the confidentiality, integrity, availability, and privacy of its clients and partners. The program includes administrative, physical and technical controls that include, but are not limited to, the following:

- 1. Risk Management and Assessments
- 2. Data Management and Classification
- 3. Asset and Vendor Management, including BAAs in place for all critical vendors
- 4. Physical Security Controls
- 5. Workforce Security Controls
- 6. Identity and access Management Controls
- 7. Software Development Lifecycle and Change Management
- 8. Infrastructure Security Controls
- 9. Contingency Planning, Disaster Recovery and Business Continuity
- 10. Privacy and Data Use Controls

### 3.0 Recommendations for Use

To provide an efficient, secure use of the portal, Cognivue recommends the following practices.

- 1) Follow your organizational procedures for protecting patient security, privacy, and access to reports.
- 2) The Portal is developed for customer staff only. Patients should not have direct access or a login to the portal.
- 3) Implement Minimum Necessary access to accounts. Device Administrators do not need to be Portal Administrators. It is not recommended to give Portal Administrator access to a user unless they are intended to manage your portal accounts and settings.
- 4) Cognivue reports should be shared with patients using HIPAA compliant and secure procedures maintained by the customer organization. This may include secure email, paper printout or EMR integrations.
- 5) Passwords for the portal should be long and complex and be developed according to the customer organization's security policies. Where possible they should be random and stored in a password manager.

### 4.0 Getting Started & User Management

#### 4.1 Configuring a Cognivue Device to Sync to the Portal

An Administrator can enable this functionality by going to the Portal menu in the main window and clicking on settings.

To enable the device to sync to the portal, the Device Administrator first selects "*Portal*" and "*Settings*" from the main window.

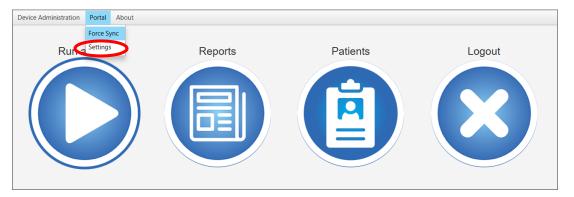

#### Main Device Window – Device Administration Menu – Clarity

#### Main Device Window – Device Administration Menu - Thrive

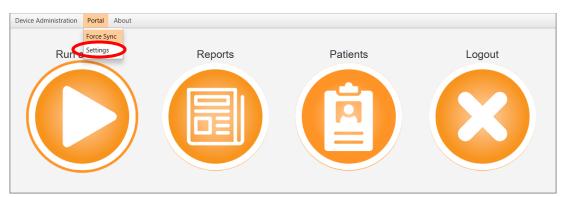

In the portal settings window, click on the "Enable Sync" button(circled below).

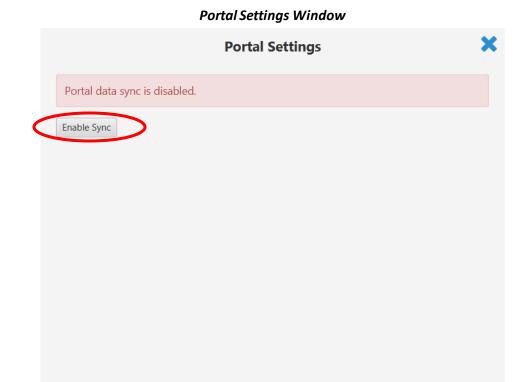

Fill in the information and click the save button. This will create the initial administrator account in the portal.

| Portal Settings                                                                                                   |  |
|----------------------------------------------------------------------------------------------------|--|
| Portal data sync is disabled.                                                                                     |  |
| Enable Sync                                                                                                    |  |
| You must create a portal account in order to use the portal. Please fill out the fields below, then click "Save". |  |
| *Email Address                                                                                                    |  |
| *Confirm Email                                                                                                    |  |
| *First Name                                                                                                    |  |
| *Last Name                                                                                                    |  |
| * Required Field Save                                                                                             |  |

By default, the data sync will begin upon completion of the next patient test. If an administrator wants to force the sync to occur immediately, they can select the "Force Sync" option from the

Portal menu to send data from the device to the Portal system. At the main window, click the "Portal" menu and select "Force Sync".

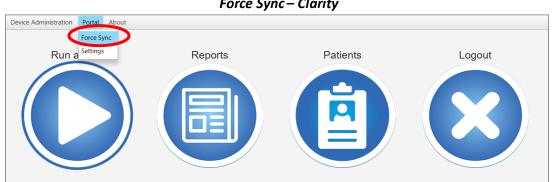

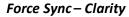

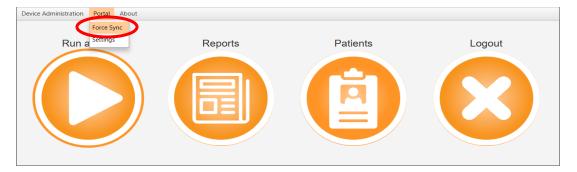

Force Sync - Thrive

A pop-up window will allow you to confirm or cancel the start of the data sync.

| Device Administration Email Data Export Porta | al About                                                                       |        |
|-----------------------------------------------|--------------------------------------------------------------------------------|--------|
| Run a Test                                    | Donarto Datianto                                                               | Logout |
|                                               | Continue?                                                                      |        |
|                                               | You are about to sync the device data to our secure back-end system. Continue? |        |
|                                               |                                                                                |        |

The next step is to setup the Portal Accounts.

#### 4.2 Setting up the First Portal Account

The initial portal administrator account is created with the information provided by the device administrator, when enabling the sync in the portal settings window.

#### 4.3 Granting Device Users to Access the Portal (Provisioning Users)

Device Users don't automatically have access to the Portal - instead, they must be granted access to the Portal by a process called "provisioning". To do this, a Portal Administrator uses the *Provision Users* menu on the Portal to grant device users access to the portal. The process for provisioning users is provided below.

- 1. Log into the <u>Portal</u> as an administrator.
- 2. Navigate to the Admin drop-down button, then select Provision Users:

| rovision Users                       |                                |                                  | Pr | anage Users<br>ovision Users<br>lar <del>e History</del> |   |                |
|--------------------------------------|--------------------------------|----------------------------------|----|----------------------------------------------------------|---|----------------|
| now 10 👻 entries                     |                                |                                  | м  | anage Devices                                            |   | Search:        |
| First Name 🕴                         | Last Name                      | Email                            | ¢  | Device Role                                              | ¢ | Actions        |
| first                                | admin                          | cogportaldev+fa01@gmail.com      |    | Administrator                                            |   | Provision User |
| Uber                                 | Admin                          | cogportaldev+uberadmin@gmail.com |    | Administrator                                            |   | Provision User |
| second                               | operator                       | cogportaldev+so01@gmail.com      |    | Operator                                                 |   | Provision User |
| ble that contains a list of users fr | om the devices, which can be g | iven portal access               |    |                                                          |   |                |

**Portal Provision Users Window** 

3. Find the user you would like to give access to, then click Provision User:

| Email                                                           |         |
|-----------------------------------------------------------------|---------|
| operator2@gmail.com                                             |         |
| First Name                                                      |         |
| Operator                                                        |         |
| Last Name                                                       |         |
| Two                                                             |         |
| Portal Role User  Select which devices this user can Select All | access. |

- 4. Ensure the user's information is correct
- 5. Assign the correct user role
- 6. The user will have access to information from the devices selected from their account. Users with the Administrator role will have access to information from all testing devices for their account. Administrators also have the ability to manage and provision Users.
- 7. When finished, click the Submit button
- 8. The user will receive an email asking them to finish setting up their Portal account. The email will contain a link to the Portal and a temporary password.

#### 4.4 Adding a New User that is not a Device User to the Portal

A user can be created directly in the Portal, rather than provisioned from a user on the device. This user will be associated with the same account as the admin who created it.

1. From the Portal Admin Page – Manage Users click the Create User button.

| nage Existing   | ) Users        |                                   |               |                    | Provision Osers<br>Share History<br>Manage Devices | Search: | Create User |
|-----------------|----------------|-----------------------------------|---------------|--------------------|----------------------------------------------------|---------|-------------|
| ¢<br>First Name | ¢<br>Last Name | ¢<br>Email                        | Portal Role   | Confirmed<br>Email | Two-Factor Enabled                                 | Active  | Actions     |
| Portal          | Admin          | cogportaldev+pa01@gmail.com       | Administrator | ~                  |                                                    | ~       | Edit User   |
| First           | Admin          | cogportaldev+firstadmin@gmail.com | Administrator | ×                  |                                                    |         | Edit User   |
| First           | Operator       | cogportaldev+fo01@gmail.com       | User          | ~                  |                                                    | ~       | Edit User   |

2. Fill in the information for the User:

| Create User                                | ×   |
|--------------------------------------------|-----|
| Email                                      |     |
|                                            |     |
| First Name                                 |     |
|                                            |     |
| Last Name                                  |     |
|                                            |     |
| Portal Role                                |     |
| User 💌                                     |     |
| Select which devices this user can access. |     |
| Select All                                 |     |
| Please select at least one device          |     |
| COG1CAVT2 \Portal Device                   |     |
| Close                                      | it. |
| Close Subin                                | it. |

#### **Create User Window**

3. Assign the desired user role for the user. It is not recommended to give Administrator access to a user unless they are intended to manage your portal accounts and settings.

- 4. The user will have access to information from the devices selected from their account. Users with the Administrator role will have access to information from all testing devices for the account. Devices deactivated and then reactivated, will be selectable if the device has been used to run tests for your Account, previously.
- 5. When finished, click the Submit button.
- 6. The user will receive an email asking them to finish setting up their account.

#### 4.5 Editing a user

The characteristics of existing users can be modified if the 'Edit User' button is selected on the Portal Admin page.

| cognivu                       | le.                       | Home                              | Reports       | Export Data        | Admin <del>-</del>                                                 | Hello Portal Admin! - |
|-------------------------------|---------------------------|-----------------------------------|---------------|--------------------|--------------------------------------------------------------------|-----------------------|
| Manage Existin                | g Users                   |                                   |               |                    | Manage Users<br>Provision Users<br>Share History<br>Manage Devices | Create User           |
| ¢<br>First Name               | ¢<br>Last Name            | ¢<br>Email                        | Portal Role   | Confirmed<br>Email | Two-Factor Enable                                                  | d Active              |
| Portal                        | Admin                     | cogportaldev+pa01@gmail.com       | Administrator | ~                  |                                                                    | ✓ Edit User           |
| First                         | Admin                     | cogportaldev+firstadmin@gmail.com | Administrator | ×                  |                                                                    | Edit User             |
| First                         | Operator                  | cogportaldev+fo01@gmail.com       | User          | ×                  |                                                                    | 🖌 Edit User           |
| Table containing list of port | al user accounts and info | rmation about them                |               |                    |                                                                    | Previous 1 Next       |

The window shown below can then be used to modify the appropriate user data. The button on the bottom of the window can be used to either deactivate or activate users.

| Edit User                                                            |       | ×    |
|----------------------------------------------------------------------|-------|------|
| Email                                                                |       |      |
| cogportaldev+fo01@gmail.com                                          |       |      |
| First Name                                                           |       |      |
| First                                                                |       |      |
| Last Name                                                            |       |      |
| Operator                                                             |       |      |
| Portal Role User  Select which devices this user can access.         |       |      |
| Select All           Select All           × COG1CAVT2 \Portal Device |       | ×    |
|                                                                      |       |      |
|                                                                      |       |      |
|                                                                      |       |      |
| Deactivate User                                                      |       |      |
|                                                                      | Close | Save |

Edit User Window

### 5.0 Portal Functionality

#### 5.1 Searching for Patients & The Patient Dashboard

When first logging into the site, or after clicking the New Search button from the Patient Information Dashboard, the patient search box will be available:

| cognivue                  |
|---------------------------|
| Patient Search            |
| First Name                |
| Middle Initial            |
| Last Name *               |
| Date of Birth +           |
| mm/dd/yyyy 🗖 Clear        |
| Sex                       |
| Male Female Not Specified |
| Search                    |

**Patient Search Window** 

- 1. The minimum information required to search is either Date of Birth or Last Name, though providing more information will help make finding the right person easier.
- 2. If your search produces multiple results, you will be asked to select a single person from a list:

|                            | Se                                | elect Patient             |                        |        |
|----------------------------|-----------------------------------|---------------------------|------------------------|--------|
|                            | Multiple patients were fo         | und, please select one fr | rom the list below     |        |
| Name                       | <ul> <li>Date of Birth</li> </ul> | ♦ Sex                     | Date Administered      |        |
| Castro, Daisy D            | July 9, 1992                      | Female                    | March 6, 2021 6:21 PM  |        |
| Castro, Honey A            | May 1, 1999                       | Female                    | August 6, 2021 6:21 PM |        |
| Castro, Lily Y             | June 20, 1990                     | Female                    | July 5, 2021 6:21 PM   |        |
| Castro, Simon S            | March 3, 2000                     | Male                      | March 7, 2021 6:21 PM  |        |
| howing 1 to 4 of 4 entries |                                   |                           | Previous               | 1 Next |

Select Patient Window

3. Once you've selected a patient, you will be taken to the patient dashboard that contains an overview of that patient's most recent test results.

| Patient Info                                                                                  | Latest Test                                                                                                    | Test Score Summary                                                                                                    |
|-----------------------------------------------------------------------------------------------|----------------------------------------------------------------------------------------------------|----------------------------------------------------------------------------------------------------|
| Patient Name: Beport X Composition<br>Date of Birth: 01/01/1990<br>Ser: Male<br>New Search -> | Unive           Memory         100           Vasuspatial         77           Executive Function         99           Rescicion Time         500 ms           Speed Processing         1283 ms           Test Date: May 24, 2022 12:45 AM | Taken Or: May 24, 2022 12:45 AM           Memory         100           Visuospatial         77           Executive Function         99           Roaction Time         500ms           Speed Processing         1283ms |
| Useful Links<br>• Cognivue<br>• Support<br>• Contact Us                                       | Score Trend Chart                                                                                                    | Recent Reports<br>May 24, 2022 12:45 AM                                                                                                    |

#### Example Patient Dashboard

The left panels of the dashboard provides patient information, the ability to start a new search, and some useful links for contacting Cognivue.

In the center panel, the latest test score and test score trend are displayed.

In the right panel, a listing of test scores and recent reports are provided. If you select the links on this panel, you will be able to share or download the selected report.

#### 5.2 The Reports Page

When the Reports Button at the top of the window is selected, a listing of all reports on all the devices that you have access to will be provided. This listing can be sorted by any of the columns as well as searched by patient name or test report range.

| _ | Name                                 | Date of Birth 🔶  | Sex 🔶  | Test Date                | Actions      |
|---|--------------------------------------|------------------|--------|--------------------------|--------------|
| 0 | Some, Name X                         | December 6, 1994 | Male   | April 17, 2022 8:08 PM   | 6 8          |
| 0 | Castro, Honey A                      | January 9, 1988  | Female | August 6, 2021 6:21 PM   | 6            |
|   | Castro, Lily Y                       | January 8, 1987  | Female | July 5, 2021 6:21 PM     | 6 8          |
| 0 | Chan, Sunny N                        | January 7, 1986  | Male   | March 8, 2021 6:21 PM    | 6            |
|   | Castro, Simon S                      | January 6, 1985  | Male   | March 7, 2021 6:21 PM    | 12 <b>A</b>  |
| 0 | Castro, Daisy D                      | January 5, 1984  | Female | March 6, 2021 6:21 PM    | 12 <b>(3</b> |
|   | Chan, Diego D                        | January 4, 1983  | Male   | March 5, 2021 6:21 PM    | e o          |
|   | Chan, Luna L                         | January 3, 1982  | Male   | February 5, 2021 6:21 PM | C &          |
|   | Chan, William A                      | January 2, 1981  | Male   | January 5, 2021 6:21 PM  | 12 A         |
|   | Chan, Sunny D.                       | January 1, 1980  | Female | January 5, 2021 6:11 PM  | 6            |
|   | to 20 of 29 entries<br>ad Selected ( |                  |        | Previous                 | 1 2 3 Nex    |

Individual reports can be downloaded by clicking on the cloud icon in the right-most column. Reports may also be emailed to recipients with the page-with-arrow icon in the right-most column. You can also select multiple reports in the first column and download them at the same time using the "Download Selected" button at the bottom of the screen.

#### 5.3 Downloading Test Data

An Administrator Account can export all of their patient test data. Click on the Export Data option on the navigation bar, to go to the Export Data page.

| cognivue                               | Home Reports Export Data Admin + | Hello Portal Admint - |
|----------------------------------------|----------------------------------|-----------------------|
|                                        | : cognivue                       |                       |
|                                        | Patient Search<br>First Name     |                       |
|                                        | Middle Initial                   |                       |
|                                        | Last Name •                      |                       |
|                                        | mm/dd/yyyy 🗖 Clear               |                       |
| 00000000000000000000000000000000000000 | Male Female Not Specified        |                       |

Home Page

On the Export Data page, click on the 'Export to CSV' button. This will download all patient test results for the administrator's account, into a .zip file containing the patient test results in a .csv file. If there are test results for both Clarity and Thrive devices on the Administrator's account, then there will be one .csv file for any Clarity test results, and one .csv file for any Thrive test results.

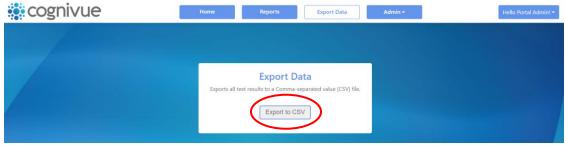

Export Data Page

#### 5.4 History of Shared Reports

An Administrator Account is able to view the history of shared reports for their patients and devices. To navigate there, click on the Admin drop-down menu and select the Share History option.

|                                                                                                    | cognivu                                                                                                    | Ie.                                                   |                                                                                                    | Home                                                                                                    | Reports<br>COGNIVUE<br>Patient Se                                                                                    | er 🤇                                                                                                    | Admin -<br>Manage Users<br>Provision Livers<br>Share History<br>Manage Genices                                                                                                   | Hello Portal Admin! •                                                                                                    |
|----------------------------------------------------------------------------------------------------|----------------------------------------------------------------------------------------------------|-------------------------------------------------------|----------------------------------------------------------------------------------------------------|----------------------------------------------------------------------------------------------------|----------------------------------------------------------------------------------------------------|----------------------------------------------------------------------------------------------------|----------------------------------------------------------------------------------------------------|----------------------------------------------------------------------------------------------------|
|                                                                                                    |                                                                                                    |                                                       |                                                                                                    | Admin I                                                                                                    | Menu – Sh                                                                                                    | are History                                                                                                    |                                                                                                    |                                                                                                    |
| cogr                                                                                                    | nivue                                                                                                    |                                                       |                                                                                                    | Home                                                                                                    | Reports                                                                                                    | Export Data                                                                                                    | Admin <del>-</del>                                                                                                    | Hello Portal Admin!                                                                                                    |
|                                                                                                    |                                                                                                    |                                                       |                                                                                                    |                                                                                                    |                                                                                                    |                                                                                                    |                                                                                                    |                                                                                                    |
| Shared Rei                                                                                                    | oorts Histo                                                                                                    | rv                                                    |                                                                                                    |                                                                                                    |                                                                                                    |                                                                                                    |                                                                                                    |                                                                                                    |
| Shared Rej                                                                                                    | oorts Histor                                                                                                    | ry                                                    |                                                                                                    |                                                                                                    |                                                                                                    |                                                                                                    |                                                                                                    |                                                                                                    |
| Shared Rej                                                                                                    | Search                                                                                                    | ry                                                    |                                                                                                    |                                                                                                    |                                                                                                    |                                                                                                    |                                                                                                    |                                                                                                    |
|                                                                                                    | Search                                                                                                    | ry<br>Sex 🕈                                           | Test Date 🗍                                                                                                    | Shared By                                                                                                    | ¢                                                                                                    | Shared Date                                                                                                    | Shared To \$                                                                                                    | Downloaded Date                                                                                                    |
| how 10 👻 entr                                                                                                    | Search<br>ies                                                                                                    |                                                       | <b>Test Date</b> \$<br>11/12/2021 4:35:41 PM                                                                                                    |                                                                                                    | ¢<br>ortaladmin@gmail.com                                                                                            | Shared Date •                                                                                                    | Shared To \$<br>cogportaldev+portaladmin@gmail.com                                                                                                    | Downloaded Date 4                                                                                                    |
| how 10 🗸 entr<br>Name 🗳                                                                                                    | Search<br>ies<br>Date of Birth \$                                                                                                    | Sex \$                                                |                                                                                                    | cogportaldev+pc                                                                                                    | \$<br>ortaladmin@gmail.com<br>ortaladmin@gmail.com                                                                   |                                                                                                    |                                                                                                    |                                                                                                    |
| how 10 v entr<br>Name ¢<br>PBJ-431, Test A                                                                                                    | Search ies Date of Birth                                                                                                    | Sex \$<br>Male                                        | 11/12/2021 4:35:41 PM                                                                                                    | cogportaldev+pc                                                                                                    |                                                                                                    | 07/29/2022 4:03:27 PM                                                                                                    | cogportaldev+portaladmin@gmail.com                                                                                                    | Link Expired                                                                                                    |
| how 10 v entr<br>Name ¢<br>PBJ-431, Test A<br>PBJ-431, Test A                                                                                                | Search () ies Date of Birth   10/12/1982 10/12/1982                                                                                                    | Sex 🗘<br>Male<br>Male                                 | 11/12/2021 4:35:41 PM<br>11/12/2021 4:30:31 PM                                                                                                    | cogportaldev+pc<br>cogportaldev+pc<br>cogportaldev+pc                                                                             | ortaladmin@gmail.com                                                                                                 | 07/29/2022 4:03:27 PM<br>07/22/2022 4:21:10 PM                                                                                                    | cogportaldev+portaladmin@gmail.com<br>cogportaldev+portaladmin@gmail.com                                                                                                    | Link Expired<br>Link Expired                                                                                                    |
| how 10 v entr<br>Name ¢<br>PBJ-431, Test A<br>PBJ-431, Test A<br>PBJ-431, Test A                                                                             | Search ()<br>ies<br>Date of Birth ()<br>10/12/1982<br>10/12/1982                                                                                                    | Sex 🕈<br>Male<br>Male<br>Male                         | 11/12/2021 4:35:41 PM<br>11/12/2021 4:30:31 PM<br>11/12/2021 3:44:30 PM                                                                                                    | cogportaldev+pc<br>cogportaldev+pc<br>cogportaldev+pc<br>cogportaldev+pc                                                          | ortaladmin@gmail.com<br>ortaladmin@gmail.com                                                                         | 07/29/2022 4:03:27 PM<br>07/22/2022 4:21:10 PM<br>06/10/2022 10:58:13 AM                                                                                                    | cogportaldev+portaladmin@gmail.com<br>cogportaldev+portaladmin@gmail.com<br>cogportaldev@gmail.com                                                                               | Link Expired<br>Link Expired<br>06/10/2022 10:58:39 AM                                                                                                    |
| how 10 • entr<br>Name •<br>PBJ-431, Test A<br>PBJ-431, Test A<br>PBJ-431, Test A<br>PBJ-431, Test A                                                          | Search                                                                                                    | Sex 🕈<br>Male<br>Male<br>Male<br>Male                 | 11/12/2021 4:35:41 PM<br>11/12/2021 4:30:31 PM<br>11/12/2021 3:44:30 PM<br>11/12/2021 4:30:31 PM                                                                            | cogportaldev+pc<br>cogportaldev+pc<br>cogportaldev+pc<br>cogportaldev+pc<br>cogportaldev+pc                                       | ortaladmin@gmail.com<br>ortaladmin@gmail.com<br>ortaladmin@gmail.com                                                 | 07/29/2022 4:03:27 PM<br>07/22/2022 4:21:10 PM<br>06/10/2022 10:58:13 AM<br>06/09/2022 5:01:55 PM                                                                            | cogportaldev+portaladmin@gmail.com<br>cogportaldev+portaladmin@gmail.com<br>cogportaldev@gmail.com<br>cogportaldev@gmail.com                                                     | Link Expired<br>Link Expired<br>06/10/2022 10:58:39 AM<br>06/09/2022 5:02:26 PM                                                                            |
| how 10 • entr<br>Name •<br>PBJ-431, Test A<br>PBJ-431, Test A<br>PBJ-431, Test A<br>PBJ-431, Test A<br>PBJ-431, Test A                                       | Search         Image: Constraint of the search           10/12/1982         10/12/1982         10/12/1982           10/12/1982         10/12/1982         10/12/1982           10/12/1982         10/12/1982         10/12/1982              | Sex 🕈<br>Male<br>Male<br>Male<br>Male                 | 11/12/2021 4:35:41 PM<br>11/12/2021 4:30:31 PM<br>11/12/2021 3:44:30 PM<br>11/12/2021 4:30:31 PM<br>11/12/2021 3:44:30 PM                                                   | cogportaldev+pc<br>cogportaldev+pc<br>cogportaldev+pc<br>cogportaldev+pc<br>cogportaldev+pc<br>cogportaldev+pc                    | ortaladmin@gmail.com<br>ortaladmin@gmail.com<br>ortaladmin@gmail.com<br>ortaladmin@gmail.com                         | 07/29/2022 4:03:27 PM<br>07/22/2022 4:21:10 PM<br>06/10/2022 10:58:13 AM<br>06/09/2022 5:01:55 PM<br>06/09/2022 4:59:09 PM                                                   | cogportaldev+portaladmin@gmail.com<br>cogportaldev+portaladmin@gmail.com<br>cogportaldev@gmail.com<br>cogportaldev@gmail.com<br>cogportaldev@gmail.com                           | Link Expired<br>Link Expired<br>06/10/2022 10:58:39 AM<br>06/09/2022 5:02:26 PM<br>06/09/2022 4:59:30 PM                                                   |
| how 10 v entr<br>Name v<br>PBJ-431, Test A<br>PBJ-431, Test A<br>PBJ-431, Test A<br>PBJ-431, Test A<br>PBJ-431, Test A<br>PBJ-431, Test A                    | Search         I           Date of Birth         I           10/12/1982         I           10/12/1982         I           10/12/1982         I           10/12/1982         I           10/12/1982         I           10/12/1982         I | Sex 🕈<br>Male<br>Male<br>Male<br>Male<br>Male         | 11/12/2021 4:35:41 PM<br>11/12/2021 4:30:31 PM<br>11/12/2021 3:44:30 PM<br>11/12/2021 3:44:30 PM<br>11/12/2021 3:44:30 PM<br>11/12/2021 4:35:41 PM                          | cogportaldev+pc<br>cogportaldev+pc<br>cogportaldev+pc<br>cogportaldev+pc<br>cogportaldev+pc<br>cogportaldev+pc                    | ortaladmin@gmail.com<br>ortaladmin@gmail.com<br>ortaladmin@gmail.com<br>ortaladmin@gmail.com                         | 07/29/2022 4:03:27 PM<br>07/22/2022 4:21:10 PM<br>06/10/2022 10:58:13 AM<br>06/09/2022 5:01:55 PM<br>06/09/2022 4:59:09 PM<br>06/09/2022 4:05:37 PM                          | cogportaldev+portaladmin@gmail.com<br>cogportaldev+portaladmin@gmail.com<br>cogportaldev@gmail.com<br>cogportaldev@gmail.com<br>cogportaldev@gmail.com                           | Link Expired<br>Link Expired<br>06/10/2022 10:58:39 AM<br>06/09/2022 5:02:26 PM<br>06/09/2022 4:59:30 PM<br>06/09/2022 4:05:54 PM                          |
| how 10 v entr<br>Name v<br>PBJ-431, Test A<br>PBJ-431, Test A<br>PBJ-431, Test A<br>PBJ-431, Test A<br>PBJ-431, Test A<br>PBJ-431, Test A<br>PBJ-431, Test A | Search         Image: Control of Birth of an and and and and and and and and and                                                                                                    | Sex 🕈<br>Male<br>Male<br>Male<br>Male<br>Male<br>Male | 11/12/2021 4:35:41 PM<br>11/12/2021 4:30:31 PM<br>11/12/2021 3:44:30 PM<br>11/12/2021 3:44:30 PM<br>11/12/2021 4:30:31 PM<br>11/12/2021 4:35:41 PM<br>11/12/2021 4:35:41 PM | cogportaldev+pc<br>cogportaldev+pc<br>cogportaldev+pc<br>cogportaldev+pc<br>cogportaldev+pc<br>cogportaldev+pc<br>cogportaldev+pc | ortaladmin@gmail.com<br>ortaladmin@gmail.com<br>ortaladmin@gmail.com<br>ortaladmin@gmail.com<br>ortaladmin@gmail.com | 07/29/2022 4:03:27 PM<br>07/22/2022 4:21:10 PM<br>06/10/2022 10:58:13 AM<br>06/09/2022 5:01:55 PM<br>06/09/2022 4:59:09 PM<br>06/09/2022 4:05:37 PM<br>06/09/2022 4:03:11 PM | cogportaldev+portaladmin@gmail.com<br>cogportaldev+portaladmin@gmail.com<br>cogportaldev@gmail.com<br>cogportaldev@gmail.com<br>cogportaldev@gmail.com<br>cogportaldev@gmail.com | Link Expired<br>Link Expired<br>06/10/2022 10:58:39 AM<br>06/09/2022 5:02:26 PM<br>06/09/2022 4:59:30 PM<br>06/09/2022 4:05:54 PM<br>06/09/2022 4:03:36 PM |

#### Share History Page

The Administrator Account is able to navigate to the patient dashboard by clicking on the patient's name.

As with the report page, the Account may select to show 10, 25, 50, or 100 records per page, and may navigate between the pages of the table by using the buttons below the table.

The 'Downloaded Date' column reflects the state of the shared report link. If a Portal Account has shared a report multiple times, there will be one entry on this table for each time that report has been shared. If the Downloaded Date is empty, then the shared report has not been downloaded and the link is still valid for use. If 'Link Expired' appears, then the shared report was not downloaded and the link has expired. When the shared report is downloaded a timestamp will appear in this field.

### 6.0 Devices Page

#### 6.1 Accessing the Devices Page

The User is able to review their devices by accessing the devices page. The User may access the Page by clicking on the Admin button and selecting 'Manage Devices' from the list. This will bring the User to the Devices Page.

| cognivue       | Home            | Reports       | Exp | ort Data | Admin 👻         |                    | Hello I | Portal Admin |
|----------------|-----------------|---------------|-----|----------|-----------------|--------------------|---------|--------------|
|                |                 |               |     |          | Manage Users    |                    |         |              |
| Managa Davisas |                 |               |     |          | Provision Users |                    |         |              |
| Manage Devices |                 |               |     |          | Share History   |                    |         |              |
|                |                 |               |     |          |                 |                    |         |              |
| Serialnumber   | Device Nickname | Device Active |     | Devic A  | Manage Devices  | Device Deactivated |         | Actions      |

#### Manage Devices Button

#### 6.1.1 Adding a Nickname to a Device

The User can add or change the portal nickname for a device by selecting the Edit button in the Actions column, for the device. This will open a window with the device information and a field to add or change the nickname.

| cognivue                    | Home            | Reports       | Expo | ort Data | Admin <del>-</del> |                    | Hello Portal Admir |
|-----------------------------|-----------------|---------------|------|----------|--------------------|--------------------|--------------------|
|                             |                 |               |      |          | Manage Users       |                    |                    |
|                             |                 |               |      |          | Provision Users    |                    |                    |
| Manage Devices              |                 |               |      |          | Share History      |                    |                    |
| Serialnumber                | Device Nickname | Device Active |      | Device A | Manage Devices     | Device Deactivated | +                  |
| 000000000000000DEVCOG1CAVT2 | Portal Device   | ~             |      |          | 1 6:20:06 PM       |                    | Edit               |

Edit Button

| dit Device                 |      |
|----------------------------|------|
| Serial Number:             |      |
| 00000000000000DEVCOG1CAVT2 |      |
| Device Nickname:           |      |
| Portal Device              |      |
| Is Device Active?          |      |
| Activation Date:           |      |
| 06/16/2021 18:20:06        |      |
| Device Deactivation Date:  |      |
|                            |      |
| Close                      | Save |
|                            |      |
|                            |      |

#### Edit Device Modal

Fill in the Device Nickname field and click the Save button, to add or change the portal nickname assigned to the device.

### 7.0 Account Management

#### 7.1 Accessing the Account Management Page

The User is able to manage various aspects of their account by accessing the account management page. The User may access the page by clicking on the button in the top right of any page, which says 'Hello' followed by their username, and select 'Account. This will bring the User to the Account Management page.

| cognivue                                | Home Reports Export Data          | Admin - Hello Portal Admin! - |
|-----------------------------------------|-----------------------------------|-------------------------------|
|                                         | 101                               | Home<br>Support               |
|                                         | cognivue                          | Account                       |
|                                         | Patient Search                    |                               |
|                                         | First Name                        |                               |
|                                         | Middle Initial                    |                               |
|                                         | Last Name +                       |                               |
|                                         | Date of Birth • mm/dd/yyyy  Clear |                               |
|                                         | Sex<br>Male Female Not Specified  |                               |
| 60000 000 000 000 000 000 000 000 000 0 | maie reinaie Not-specified        |                               |
|                                         | Search                            |                               |

#### Account Management Button

| Manage your account                                               | t                                                                                                    |
|-------------------------------------------------------------------|----------------------------------------------------------------------------------------------------|
| Profile                                                           | Profile                                                                                                 |
| Profile<br>Password<br>Personal data<br>Two-Factor Authentication | Profile<br>Username<br>Cogportaldev+portaladmin@gmail.com<br>First name<br>Portal<br>Last name<br>Admin |
|                                                                   |                                                                                                    |

#### Account Management Page

#### 7.2 Profile Page

On this page the User is able to change their first name and/or last name. To do so, edit the contents of either field and click the Save button.

| Manage your account                                               | t l                                                                                        |
|-------------------------------------------------------------------|--------------------------------------------------------------------------------------------|
| Profile                                                           | Profile                                                                                    |
| Profile<br>Password<br>Personal data<br>Two-Factor Authentication | Profile Username Cogportaldev+portaladmin@gmail.com First name Portal Last name Admin Save |
|                                                                   |                                                                                            |
|                                                                   |                                                                                            |

Profile Page

#### 7.3 Password Page

On this page the User is able to change their password for logging into the portal. To do so, enter the current password in the first field, and the new password in the second and third fields. Passwords must contain at least 1 uppercase letter, 1 lowercase letter, 1 number, and 1 special character, and must be a minimum of 8 characters.

| Manage your account       |                      |  |  |
|---------------------------|----------------------|--|--|
| Profile                   | Change password      |  |  |
| Password                  | Current password     |  |  |
| Personal data             |                      |  |  |
| Two-Factor Authentication | New password         |  |  |
|                           | Confirm new password |  |  |
|                           | Update password      |  |  |

Password Page

#### 7.4 Personal Data Page

On this page the User is able to delete their portal user account and associated data. The deleted data includes the phone number and email associated with the User account.

| Manage your account       |                                                                                           |  |  |
|---------------------------|-------------------------------------------------------------------------------------------|--|--|
| Profile                   | Personal Data                                                                             |  |  |
| Password                  | This page allows you to delete your account, and any personal data<br>associated with it. |  |  |
| Personal data             |                                                                                           |  |  |
| Two-Factor Authentication | Deleting this data will permanently remove your account from the<br>portal.               |  |  |
|                           | Delete                                                                                    |  |  |

Personal Data Page

#### 7.5 Two-Factor Authentication

In order to provide better security for Users, a User is able to set up two-factor authentication with an authenticator app and/or a phone number where they can receive verification codes through texts.

| Vlanage your account      |                                                                        |  |  |
|---------------------------|------------------------------------------------------------------------|--|--|
| Profile                   | Two-Factor Authentication                                              |  |  |
| Password                  | Two-factor authentication has not been set up for your Portal account. |  |  |
| Personal data             | Authenticator App                                                      |  |  |
| Two-Factor Authentication | Authenticator app has not been set up.                                 |  |  |
|                           | Setup Authenticator App                                                |  |  |
|                           | Phone Number                                                           |  |  |
|                           | SMS authentication has not been set up.                                |  |  |
|                           | Setup SMS                                                              |  |  |
|                           |                                                                        |  |  |

#### Two-Factor Authentication Page with no 2FA set up

.

| Your authenticator app has been verified. Two-Factor Authentication Two-factor authentication is enabled for your Portal account. Reset Recovery Codes | 2                                                                                                    |
|----------------------------------------------------------------------------------------------------|----------------------------------------------------------------------------------------------------|
| Two-factor authentication is enabled for your Portal account.                                                                                          |                                                                                                    |
|                                                                                                    |                                                                                                    |
| Reset Recovery Codes                                                                                                    |                                                                                                    |
|                                                                                                    |                                                                                                    |
| Authenticator App                                                                                                    |                                                                                                    |
| Authenticator app is enabled.                                                                                                    |                                                                                                    |
| Add Authenticator App Reset Authenticator App Disable Authenticator App                                                                                |                                                                                                    |
| Phone Number                                                                                                    |                                                                                                    |
| SMS authentication is enabled.                                                                                                    |                                                                                                    |
| Change Phone Number Disable SMS Authentication                                                                                                    |                                                                                                    |
|                                                                                                    | Authenticator app is enabled.         Add Authenticator App         Phone Number         SMS authentication is enabled. |

#### Two-Factor Authentication with multiple methods configured

#### 7.5.1 Setup Authenticator App

If you select the Setup Authenticator App button, you can connect an authenticator app that you have, to your user account. Follow the instructions of the authenticator app that you have installed, and the on-screen instructions on this page, to connect your authenticator app with your user account.

| Manage your account       |                                                                                                    |
|---------------------------|----------------------------------------------------------------------------------------------------|
| Profile<br>Password       | Configure authenticator app<br>To use an authenticator app go through the following steps:                                                                             |
| Personal data             | 1. Download a two-factor authenticator app like Microsoft Authenticator for Windows Phone, Android and iOS or Google Authenticator for Android and iOS.                |
| Two-Factor Authentication | 2. Scan the QR Code or enter this key pogs fyot wtat                                                                                                    |
|                           |                                                                                                    |
|                           | 3. Once you have scanned the QR code or input the key above, your authenticator app will provide you with a unique code. Enter the code in the confirmation box below. |
|                           | Verification Code                                                                                                    |
|                           | Verify                                                                                                    |

#### Setup Authenticator App

After connecting to your authenticator app, enter the verification code into the field and click the 'Verify' button, to complete the setup for the User account.

#### 7.5.2 Setup SMS (texting)

If the User selects the Setup SMS button, they can configure a phone number to receive codes via SMS (Texting.) Follow the on-screen instructions to complete the configuration. Only one phone number may be configured for SMS for the User account.

| Profile                                                | Setup Authentication through SMS                                                                                                    |  |
|--------------------------------------------------------|----------------------------------------------------------------------------------------------------|--|
| Prome<br>Password<br>Personal data                     | Enter the phone number that you will use to receive authentication codes via SMS. After saving, you will receive a text message with a verification code. You will then be prompted to enter the code, which must be done before you can login with SMS authentication. If you do not have another form of two-factor authentication support up, Two Factor Authentication will not be enabled until you enter the verification code. |  |
| Two-Factor Authentication                              | Phone Number                                                                                                    |  |
|                                                        | Confirm                                                                                                    |  |
| Setup SMS Page                                         |                                                                                                    |  |
| lanage your accou                                      | unt                                                                                                    |  |
| Profile                                                | Verify Your Phone Number<br>A verification code has been sent to the Enter How.                                                                                                    |  |
| Password                                               |                                                                                                    |  |
| Password<br>Personal data<br>Two-Factor Authentication | SMS authentication will not be enabled until you verify your phone number. If you leave this page and do not enter the verification code you received, SMS authentication will not be enabled, and you will have to go through the setup process again to enable it.                                                                                                    |  |

#### Verify Phone Number Page

#### 7.5.3 Recovery Codes

Recovery codes are single-use codes that can be used to verify the User account. These are intended to be used in the event that the User does not have access to the authentication method(s) that have been configured for their User account. For example, the User does not have their mobile device with the authenticator app, available.

When the User initially configures either the authenticator app or SMS, for two-factor authentication, 10 recovery codes will be automatically generated and displayed to the screen. The User will be unable to retrieve these codes once they leave that page.

The User can manually generate recovery codes by clicking on the Reset Recovery Codes button. This will take the User to the Generate Recovery Codes page. Follow the on-screen instructions to generate 10 recovery codes and display them to the screen. The User will be unable to retrieve them once they leave the page.

| lanage your accou         | Int                                                                                     |   |
|---------------------------|-----------------------------------------------------------------------------------------|---|
| Profile                   | Your authenticator app has been verified.                                               | × |
| Password<br>Personal data | Two-Factor Authentication                                                               |   |
| Two-Factor Authentication | Two-factor authentication is enabled for your Portal account.                           |   |
|                           | Reset Recovery Codes                                                                    |   |
|                           | Authenticator App                                                                       |   |
|                           | Authenticator app is enabled.                                                           |   |
|                           | Add Authenticator App         Reset Authenticator App         Disable Authenticator App |   |
|                           | Phone Number                                                                            |   |
|                           | SMS authentication is enabled.                                                          |   |
|                           | Change Phone Number Disable SMS Authentication                                          |   |
|                           |                                                                                         |   |
|                           | Disable 2FA                                                                             |   |
|                           |                                                                                         |   |
|                           |                                                                                         |   |

#### Two-factor Authentication Page; Reset Recovery Codes button

#### Manage your account

. .

| Profile                   | Generate two-factor authentication recovery codes                                                                                                    |
|---------------------------|----------------------------------------------------------------------------------------------------|
| Password                  | Put these codes in a safe place.                                                                                                    |
| Personal data             | If you lose your device and don't have the recovery codes you will lose access to your account.                                                                                         |
| Two-Factor Authentication | Generating new recovery codes does not change the keys used in authenticator apps. If you wish to change the key used in an authenticator app you should reset your authenticator keys. |
|                           | Generate Recovery Codes                                                                                                    |

#### Generate Recovery Codes Page

| Manage your account       |                                                                                                    |   |
|---------------------------|----------------------------------------------------------------------------------------------------|---|
| Profile                   | You have generated new recovery codes.                                                                                              | × |
| Password Personal data    | Recovery codes                                                                                                    |   |
| Two-Factor Authentication | Put these codes in a safe place.<br>If you lose your device and don't have the recovery codes you will lose access to your account. |   |
|                           | 542ab8ce e3d258bd<br>73b801ad 276c6185<br>e99901be 59aa8a97<br>f715112a 06aa879b<br>7a914aa2 69ad4d1c                               |   |

#### **Recovery Codes Page**

#### 7.5.4 Resetting Authenticator App

The User can reset the authenticator app to disconnect it and allow them to connect to a different authenticator app. To reset the authenticator app security on their User account, the User must click on the Reset Authenticator App button.

. .

| anage your accou          | Int                                                           |   |
|---------------------------|---------------------------------------------------------------|---|
| Profile                   | Your authenticator app has been verified.                     | × |
| Password<br>Personal data | Two-Factor Authentication                                     |   |
| Two-Factor Authentication | Two-factor authentication is enabled for your Portal account. |   |
|                           | Reset Recovery Codes                                          |   |
|                           | Authenticator App                                             |   |
|                           | Authenticator app is enabled.                                 |   |
|                           | Add Authenticator App Disable Authenticator App               |   |
|                           | Phone Number                                                  |   |
|                           | SMS authentication is enabled.                                |   |
|                           | Change Phone Number Disable SMS Authentication                |   |
|                           | Change Phone Number Disable SMS Authentication                |   |
|                           | Disable 2FA                                                   |   |
|                           |                                                               |   |
|                           |                                                               |   |
|                           |                                                               |   |

#### Two-Factor Authentication Page; Reset Authenticator App button

Follow the instructions on the Reset Authenticator App page, in order to reset the authenticator app for the User account.

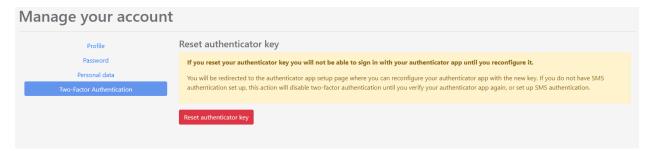

#### Reset Authenticator App Page

#### Manage your account Profile Your authenticator app key has been reset, you will need to configure your authenticator app using the new key. You will not be able to log in with your authenticator app until you do. If you do not have SMS authentication enabled, two-factor authentication will be disabled until you reconfigure your × Password authenticator app or set up SMS au Personal data Configure authenticator app To use an authenticator app go through the following steps: 1. Download a two-factor authenticator app like Microsoft Authenticator for Windows Phone, Android and iOS or Google Authenticator for Android and iOS. 2. Scan the QR Code or enter this key ticator app. Spaces and casing do not matter. 3. Once you have scanned the QR code or input the key above, your authenticator app will provide you with a unique code. Enter the code in the confirmation box below Verification Code

#### Setup Authenticator App Page after resetting the authenticator app

#### 7.5.5 Disabling Two-Factor Authentication

The User may disable two-factor authentication on their account, either for a specific method, or completely. It is recommended that the User maintain at least one configured method for two-factor authentication.

#### 7.5.5.1 Disabling Authenticator App 2FA

To disable two-factor authentication for the authenticator app only, click on the Disable Authenticator App Authentication button.

| × |
|---|
|   |
|   |
|   |
|   |
|   |
|   |
|   |
|   |
|   |
|   |
|   |
|   |
|   |

#### Two-Factor Authentication Page; Disable Authenticator App button

Follow the on-screen instructions to disable the authenticator app for the User.

| /lanage your accou        | int                                                                                                    |
|---------------------------|----------------------------------------------------------------------------------------------------|
| Profile                   | Disable authenticator key                                                                                                    |
| Password                  | If you disable your authenticator app you will not be able to sign in with it until you set it up again.                                                       |
| Personal data             | Your authenticator key will be reset as part of disabling the authenticator. If you do not have SMS authentication set up, this action will disable two-factor |
| Two-Factor Authentication | authentication until you set up at least one form of authentication.                                                                                           |
|                           | Disable Authenticator App                                                                                                    |

#### Disable Authenticator App Page

#### 7.5.5.2 Disable SMS 2FA

To disable two-factor authentication for SMS only, click on the Disable SMS Authentication button.

| Manage your account                                               |                                                                                                    |   |
|-------------------------------------------------------------------|----------------------------------------------------------------------------------------------------|---|
| Profile<br>Password<br>Personal data<br>Two-Factor Authentication | Your authenticator app has been verified.                                                                                                    | × |
|                                                                   | Two-Factor Authentication Two-factor authentication is enabled for your Portal account. Reset Recovery Codes                                                                                      |   |
|                                                                   | Authenticator App<br>Authenticator App Reset Authenticator App Disable Authenticator App<br>Phone Number<br>SMS authentication is enabled.<br>Change Phone Num er Disable SMS Authentication      |   |
|                                                                   | Authenticator app is enabled. Add Authenticator App Reset Authenticator App Disable Authenticator App Phone Number SMS authentication is enabled. Change Phone Num for Disable SMS Authentication |   |

#### Two-Factor Authentication Page; Disable SMS Authentication button

Follow the on-screen instructions to disable SMS authentication for the User.

| Manage your account       |                                                                                                    |
|---------------------------|----------------------------------------------------------------------------------------------------|
| Profile                   | Disable SMS authentication                                                                                                    |
| Password                  | If you disable SMS authentication you will not be able to sign in with it until you set it up again.                                                     |
| Personal data             | If you do not have an authenticator app set up, this action will disable two-factor authentication until you set up at least one form of authentication. |
| Two-Factor Authentication |                                                                                                    |
|                           | Disable SMS Authentication                                                                                                    |
|                           |                                                                                                    |

#### Disable SMS Authentication Page

#### 7.5.5.3 Disable Two-Factor Authentication

To disable all two-factor authentication for their user account, click the Disable 2FA Button. \**It is recommended that a User have at least one method of authentication configured for their account.*\*

| Manage your account    |                                                                                                    |   |
|------------------------|----------------------------------------------------------------------------------------------------|---|
| INO POLIO Admenication |                                                                                                    | × |
|                        | Two-Factor Authentication Two-factor authentication is enabled for your Portal account. Reset Recovery Codes                                          |   |
|                        | Authenticator App         Authenticator app is enabled.         Add Authenticator App       Reset Authenticator App         Disable Authenticator App |   |
|                        | Phone Number<br>SMS authentication is enabled.<br>Change Phone Number Disable SMS Authentication                                                      |   |
|                        | Disable 2FA                                                                                                    |   |
|                        |                                                                                                    |   |

#### Two-Factor Authentication Page; Disable 2FA button

Follow the on-screen instructions to disable two-factor authentication for all methods, on the User account.

| Manage your account       |                                                                                                    |  |  |  |
|---------------------------|----------------------------------------------------------------------------------------------------|--|--|--|
| Profile                   | Disable Two-Factor Authentication                                                                                                    |  |  |  |
| Password                  | This action disables two-factor authentication.                                                                                                    |  |  |  |
| Personal data             | Disabling two-factor authentication will reset your authenticator key and phone number. In order to re-enable two-factor authentication, you will have to go                                                                    |  |  |  |
| Two-Factor Authentication | through the set-up process again for either an authenticator app or SMS authentication. It is recommended that you protect your account with two-factor<br>authentication. Disabling it may leave your account more vulnerable. |  |  |  |
|                           | Disable two-factor authentication                                                                                                    |  |  |  |

Disable 2FA Page

### 8.0 Portal Support

#### 8.1 Accessing the Portal Support Page

The User is able to submit requests related to the Portal to Cognivue. The User can submit requests for portal support, and submit requests for enhancements to the portal. The User may access the page by clicking on the button in the top right of any page, which says 'Hello' followed by their username, and select 'Support'. This will bring the User to the Portal Support page.

| 🙀 Cognivue: Support Request 🗙 🕂                                                    |                                           | ✓ - Ø ×                                                                                                    |
|------------------------------------------------------------------------------------|-------------------------------------------|----------------------------------------------------------------------------------------------------|
| ← → C ☆ ( i dev-portal.cognivue.com/SupportRequest/RequestSupport                  |                                           | 년 호 💿 🗆 🌲 팩 🖬 💙 :                                                                                                |
| 😵 Postman   The Colla 🔟 25 Healthy High-Pr 🥫 Greenlight Guru 🗰 Working Advantage 📀 | chrome://net-intern., 🚱 Login   CHURCHVIL |                                                                                                    |
| 👯 cognivue                                                                         | Home Reports Export Data Admin -          | . Hello Portal Admin! *                                                                                          |
|                                                                                    |                                           | Home                                                                                                    |
|                                                                                    | Support Request                           | Support                                                                                                    |
|                                                                                    |                                           | Account                                                                                                    |
|                                                                                    | Submit Support Request                    | Logout                                                                                                    |
|                                                                                    | Type of Request                           |                                                                                                    |
|                                                                                    | Support                                   |                                                                                                    |
|                                                                                    |                                           |                                                                                                    |
|                                                                                    | What product is your request for?         |                                                                                                    |
|                                                                                    | Portal                                    |                                                                                                    |
|                                                                                    | Account Name                              |                                                                                                    |
|                                                                                    | Aaron Testing Account                     |                                                                                                    |
|                                                                                    | Name of Requester                         |                                                                                                    |
|                                                                                    |                                           |                                                                                                    |
|                                                                                    | Email                                     |                                                                                                    |
|                                                                                    | cogportaldev+pa01@gmail.com               |                                                                                                    |
|                                                                                    | Phone Number (Optional)                   | Manufacture Provident                                                                                            |
| AND A DO THE REAL PROPERTY OF                                                      |                                           | and the second second second second second second second second second second second second second second second |
|                                                                                    | How can we help you today?                | Participant and a second                                                                                         |
|                                                                                    | How can we nelp you today?                | a contraction of the second                                                                                      |
| · · · · · · · · · · · · · · · · · · ·                                              |                                           |                                                                                                    |
|                                                                                    |                                           |                                                                                                    |
|                                                                                    |                                           |                                                                                                    |
|                                                                                    | May we reach out for further details? 🖬   |                                                                                                    |
|                                                                                    |                                           |                                                                                                    |

Support Button

| Cogninue: Support Request x +                                                                          |                                                 | ~ - σ ×                                                                                                    |
|----------------------------------------------------------------------------------------------------|-------------------------------------------------|----------------------------------------------------------------------------------------------------|
| ← → C △ 🔒 dev-portal.cognivue.com/SupportRequest/RequestSupport                                        |                                                 | 순 🌣 💿 🖪 🏚 🖬 🖬 😏 🗄                                                                                                |
| 🔇 Postman   The Colla 🔟 25 Healthy High-Pr 🔋 Greenlight Guru 🗰 Working Advantage 🔇 chrome://net-intern | Login   CHURCHVIL                               |                                                                                                    |
|                                                                                                    | Support Request<br>Submit Support Request       |                                                                                                    |
|                                                                                                    | Submit support Request                          |                                                                                                    |
|                                                                                                    | Type of Request                                 |                                                                                                    |
|                                                                                                    | Support Enhancement                             |                                                                                                    |
|                                                                                                    | What product is your request for?               |                                                                                                    |
|                                                                                                    | Portal 👻                                        |                                                                                                    |
|                                                                                                    | Account Name                                    |                                                                                                    |
|                                                                                                    | Aaron Testing Account                           |                                                                                                    |
|                                                                                                    | Name of Requester                               |                                                                                                    |
|                                                                                                    |                                                 |                                                                                                    |
|                                                                                                    | Email                                           |                                                                                                    |
|                                                                                                    | cogportaldev+pa01@gmail.com                     | and the second second second second second second second second second second second second second second second |
|                                                                                                    | Phone Number (Optional)                         |                                                                                                    |
| 100 100 100 100 100 100 100 100 100 100                                                                |                                                 |                                                                                                    |
| 100 100 100 100 100 100 100 100 100 100                                                                | How can we help you today?                      |                                                                                                    |
| A                                                                                                    | How can we net you today:                       |                                                                                                    |
| 0° 40° 40° 50° 50° 50°                                                                                 |                                                 |                                                                                                    |
| 0 10 10 10 10 10 10 10 10 10 10 10 10 10                                                               |                                                 |                                                                                                    |
|                                                                                                    |                                                 |                                                                                                    |
|                                                                                                    | May we reach out for further details?           |                                                                                                    |
|                                                                                                    |                                                 |                                                                                                    |
|                                                                                                    | Would you like us to give you status updates? 🗹 |                                                                                                    |
|                                                                                                    | Submit                                          |                                                                                                    |
|                                                                                                    |                                                 |                                                                                                    |
|                                                                                                    |                                                 |                                                                                                    |
|                                                                                                    | Support Request Form                            |                                                                                                    |
|                                                                                                    |                                                 |                                                                                                    |
| Cognivue: Support Request x +                                                                          |                                                 | ν – Ø Χ                                                                                                    |
| ← → C ☆ 🔒 dev-portal.cognivue.com/SupportRequest/RequestSupport                                        |                                                 | < @ ☆ ◎ 🗌 🛊 팩 🖬 😗 :                                                                                              |
| 😵 Postman   The Colla 🧰 25 Healthy High-Pr 💈 Greenlight Guru 🗰 Working Advantage 🔇 chrome://net-intern | 😪 Login   CHURCHVIL                             |                                                                                                    |
|                                                                                                    | Support Request                                 |                                                                                                    |
|                                                                                                    | Submit Support Request                          |                                                                                                    |
|                                                                                                    | Type of Request                                 |                                                                                                    |
|                                                                                                    | Support Enhancement                             |                                                                                                    |
|                                                                                                    | Support                                         |                                                                                                    |
|                                                                                                    | What product is your request for?               |                                                                                                    |
|                                                                                                    | Device 🗸                                        |                                                                                                    |
|                                                                                                    | Serial number                                   |                                                                                                    |
|                                                                                                    | Select a Serial Number   Search SN              |                                                                                                    |
|                                                                                                    | Search Sil                                      |                                                                                                    |
|                                                                                                    | Account Name                                    |                                                                                                    |
|                                                                                                    | Aaron Testing Account                           |                                                                                                    |

Support Request Form – Device Requests

57 🖬

cogportaldev+pa01@gmail.com
Phone Number (Optional)
L
How can we help you today?

May we reach out for further details?

Submit

#### 8.2 Submit a Request

The User can toggle between Support and Enhancement requests by clicking on the buttons labeled 'Support' and 'Enhancement' on the Support page.

#### 8.2.1 Support Request

The User can submit requests for portal support on the Submit Support Request page.

- What product is your request for? The User making the request should select from the dropdown menu whether their request is for the portal, a device, or some other unclassified Cognivue service or product.
- Serial Number (for Device Support Requests Only): The User selects the serial number of the device that they are submitting the request for. This field only appears when the User selects the Device option on the Support Page.
- Search SN: The User may type into this field to search for a specific device serialnumber. The serial number dropdown menu will try and select the serialnumber that best matches the current value of the field, as the User types.
- Account Name: The name of the User's account that their devices are classified under.
- Name of Requester: The User making the request should enter their name here
- *Email*: The User making the request should enter the email address where they would like any correspondence sent to; a copy of the support request will be sent to this email address. This field will be initially populated with the email of the Portal User that is logged in.
- *Phone Number*: The User may optionally include a phone numbrer that they may be contacted at.
- How can we help you today?: This is where the User should enter what portal issue they are experiencing including details on what happened, what was going on at the time, and any actions performed.
- *May we reach out for further details*?: The User should check this box if they would like Cognivue Support to reach out to them for further information and clarification.
- *Would you like us to give you status updates*?: The User should check this box if they would like Cognivue Support to provide them with updates on the status of their Support Request.

| Cognivue: Support Request × +                                                                                                    |                                                 | v – a            |
|----------------------------------------------------------------------------------------------------|-------------------------------------------------|------------------|
| ← → C ①                                                                                                    | 0                                               | 년 ☆ 💿 🗆 🏚 🗊 🚺 🚫  |
| 🤨 Postman (The Colla 🔟 23 Healing High-Pr 🔓 Greenight Guru 🗰 Working Advantage 🤤 Chromes/het-inter                                                                                                    |                                                 |                  |
|                                                                                                    | Support Request                                 |                  |
|                                                                                                    | Submit Enhancement Request                      |                  |
|                                                                                                    | Type of Request                                 |                  |
|                                                                                                    | Support Enhancement                             |                  |
|                                                                                                    |                                                 |                  |
|                                                                                                    | What product is your request for?               |                  |
|                                                                                                    | Portal 👻                                        |                  |
|                                                                                                    | Account Name                                    |                  |
|                                                                                                    | Aaron Testing Account                           |                  |
|                                                                                                    | Name of Requester                               |                  |
|                                                                                                    |                                                 |                  |
|                                                                                                    | Email                                           |                  |
|                                                                                                    | cogportaldev+pa01@gmail.com                     |                  |
|                                                                                                    | Phone Number (Optional)                         |                  |
|                                                                                                    |                                                 |                  |
|                                                                                                    | How can we help you today?                      |                  |
| 400 A00 - 10 - 10 - 10 - 10 - 10 - 10 - 1                                                                                                    |                                                 |                  |
|                                                                                                    |                                                 |                  |
|                                                                                                    |                                                 |                  |
|                                                                                                    | What is the intended use of the Request?        |                  |
|                                                                                                    |                                                 |                  |
|                                                                                                    |                                                 |                  |
| 6 16 1 6 B                                                                                                    |                                                 |                  |
|                                                                                                    | 4                                               |                  |
|                                                                                                    |                                                 |                  |
|                                                                                                    |                                                 | (2 ☆ @ ] 本 리 I Ø |
| 😵 Postman   The Colla 🛄 25 Healthy High-Pr 👔 Greenlight Guru 🗰 Working Advantage 📀 chrome://net-inter                                                                                                    |                                                 |                  |
|                                                                                                    | Portal                                          |                  |
|                                                                                                    | Account Name                                    |                  |
|                                                                                                    | Aaron Testing Account                           |                  |
|                                                                                                    | Name of Requester                               |                  |
|                                                                                                    |                                                 |                  |
|                                                                                                    | Email                                           |                  |
|                                                                                                    | cogportaldev+pa01@gmail.com                     |                  |
|                                                                                                    | Phone Number (Optional)                         |                  |
|                                                                                                    |                                                 |                  |
| AT A DECEMBER OF A DECEMBER OF A | How can we help you today?                      |                  |
|                                                                                                    |                                                 |                  |
|                                                                                                    |                                                 |                  |
|                                                                                                    |                                                 |                  |
|                                                                                                    | What is the intended use of the Request?        |                  |
| 0 10 10 10 10 10 10 10 10 10 10 10 10 10                                                                                                    |                                                 |                  |
| 0 20 20 20 50 m                                                                                                    |                                                 |                  |
| 0 <u>.6 .</u> 0 .0                                                                                                    |                                                 |                  |
| 0 . 0 . 0 . 0                                                                                                    | May we reach out for further details? 🗹         |                  |
|                                                                                                    |                                                 |                  |
|                                                                                                    | Would you like us to give you status updates? 🗹 |                  |
|                                                                                                    | Submit                                          |                  |
|                                                                                                    |                                                 |                  |
|                                                                                                    | 0 0 0 0                                         |                  |
|                                                                                                    |                                                 |                  |
|                                                                                                    |                                                 |                  |

#### **Enhancement Request Form**

#### 8.2.2 Enhancement Request

The User can submit requests for portal enhancements on the Submit Enhancement Request page.

- What product is your request for? The User making the request should select from the dropdown menu whether their request is for the portal, a device, or some other unclassified Cognivue service or product.
- Account Name: The name of the User's account that their devices are classified under.
- *Name of Requester*: The User making the request should enter their name here
- *Email*: The User making the request should enter the email address where they would like any correspondence sent to; a copy of the support request will be sent to this email address. This field will be initially populated with the email of the Portal User that is logged in.
- *Phone Number*: The User may optionally include a phone numbrer that they may be contacted at.
- *How can we help you today*?: This is where the User should enter what they would like to see changed or added in the portal.
- What is the intended use of the Request?: This is where the User should describe what the request is intended for. The User should provide examples and scenarios for application.
- *May we reach out for further details*?: The User should check this box if they would like Cognivue Support to reach out to them for further information and clarification.
- *Would you like us to give you status updates*?: The User should check this box if they would like Cognivue Support to provide them with updates on the status of their Support Request.